1. On the iPad with a normal internet connection open Safari and go to the Kingscliff High School website.

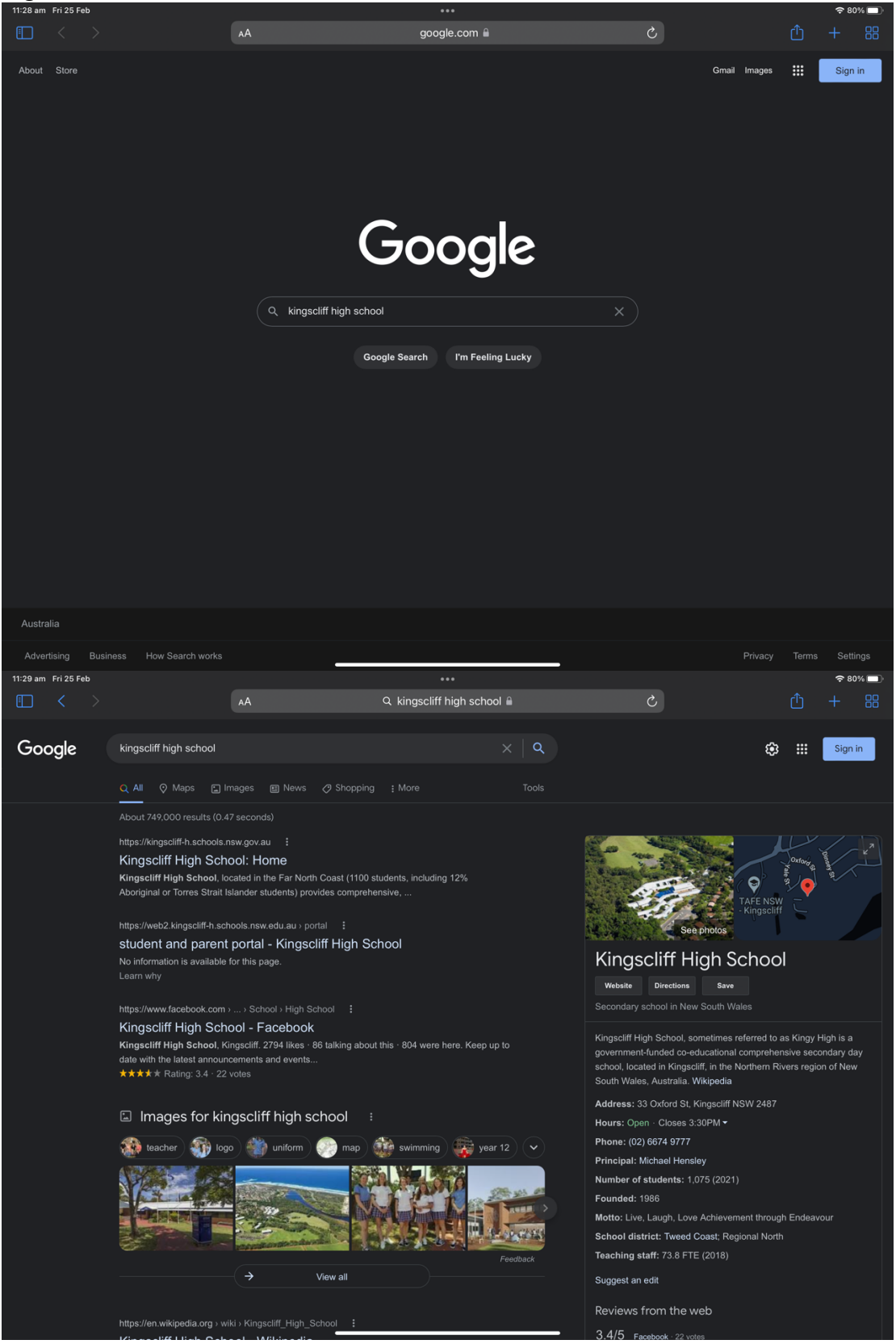

## 2. Click About our School and BYOD

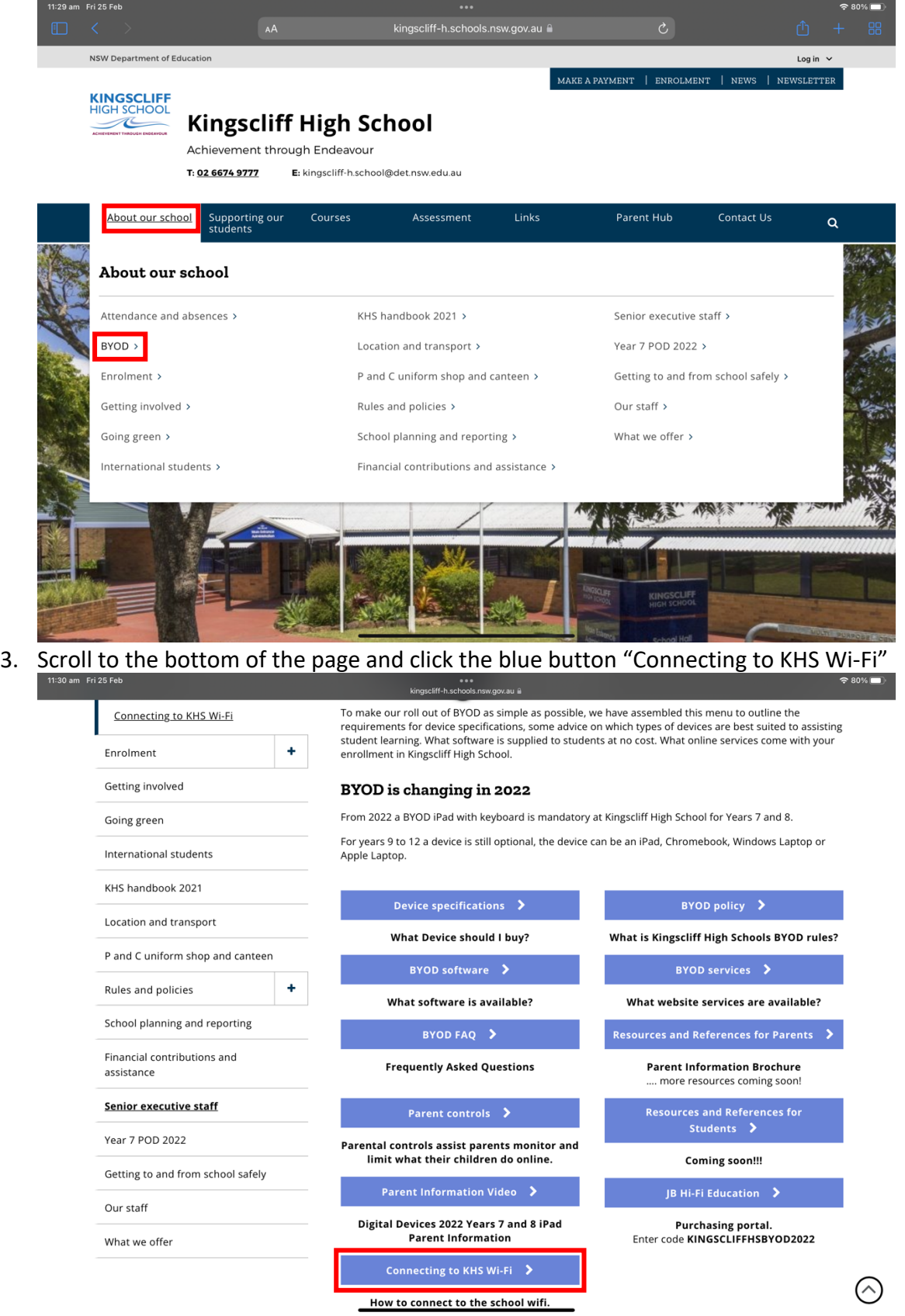

4. Click the link for downloading the Wi-Fi profile this link is labelled as and bolded "Wi-Fi profile"

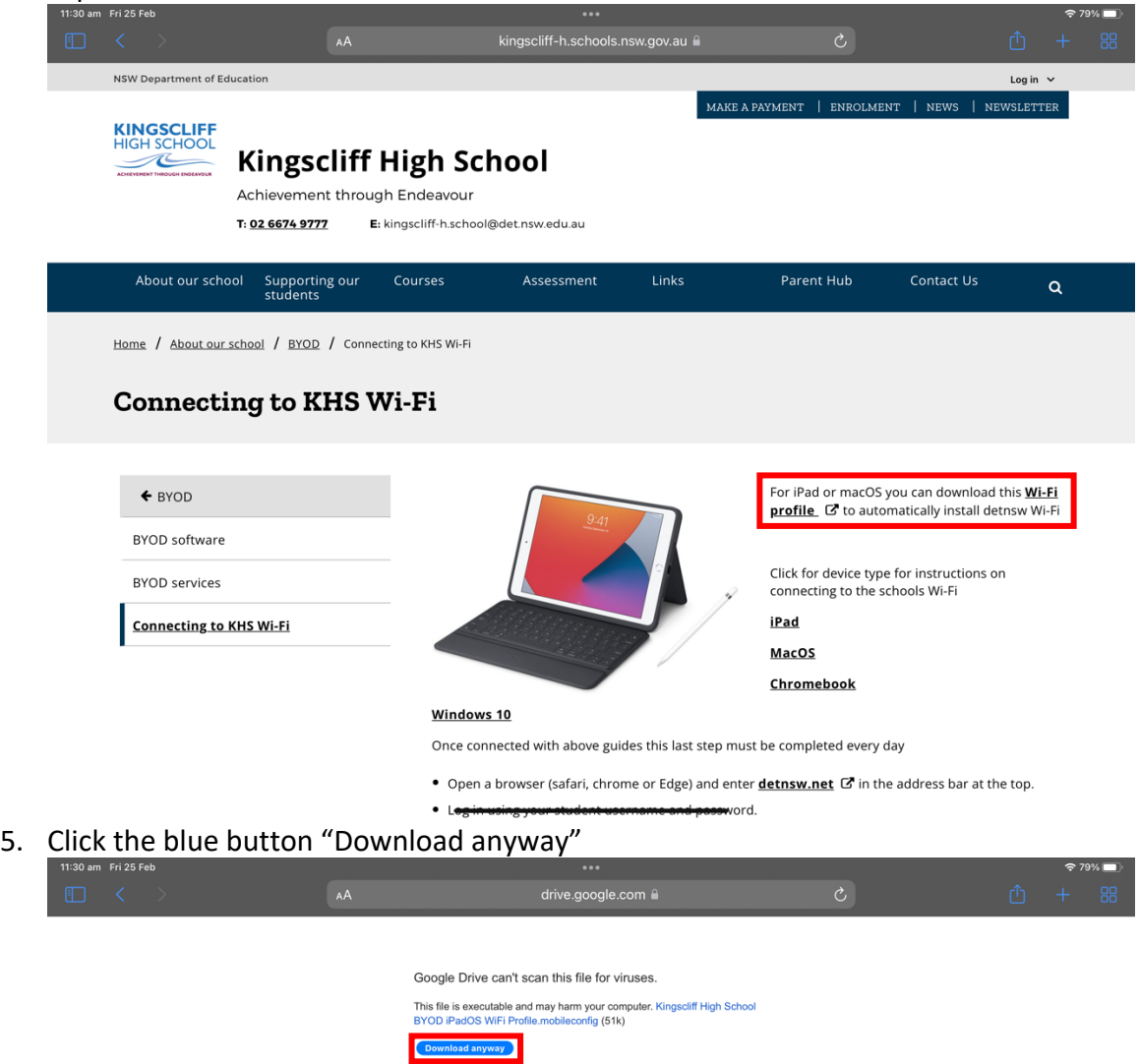

6. A popup will show saying "This website is trying to download a configuration profile. Do you want to allow this?" Click "Allow"

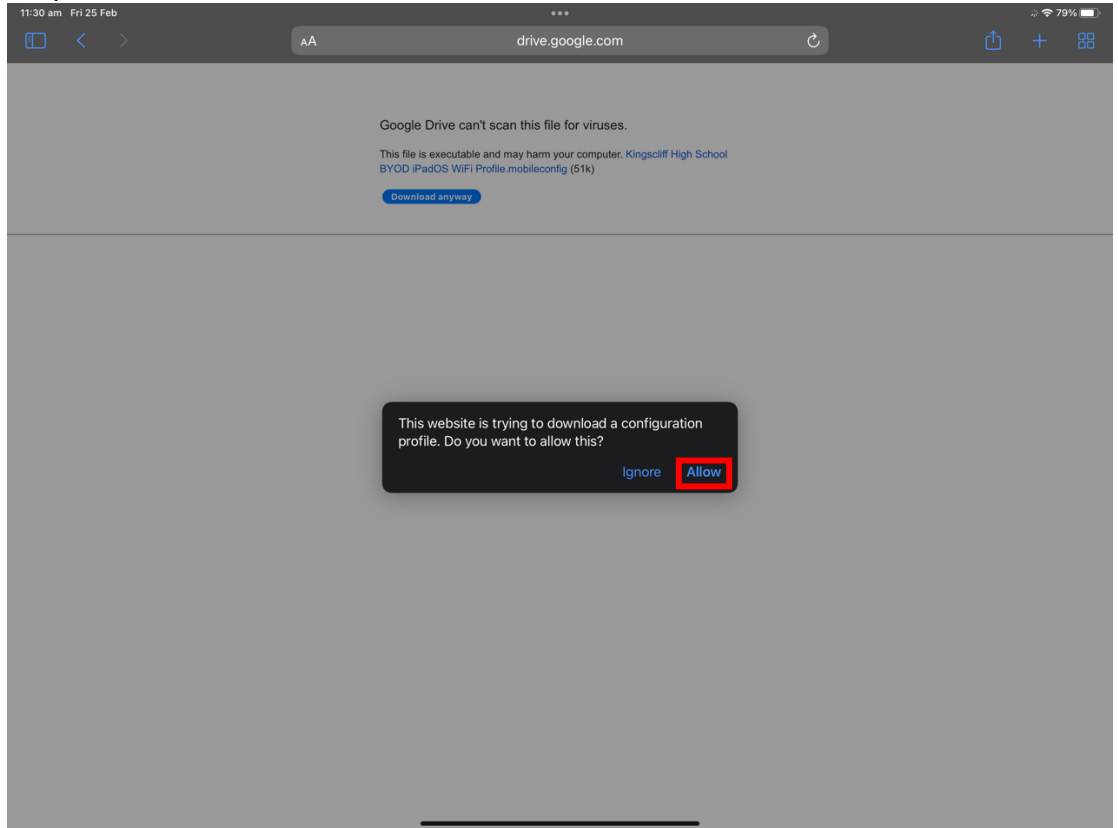

- 7. Another popup will show saying "Profile Downloaded, Review the profile in Settings app if you want to install it" Click Close then open your Settings app on your iPad
- 8. Go to the 'General' section and click VPN & Device Management

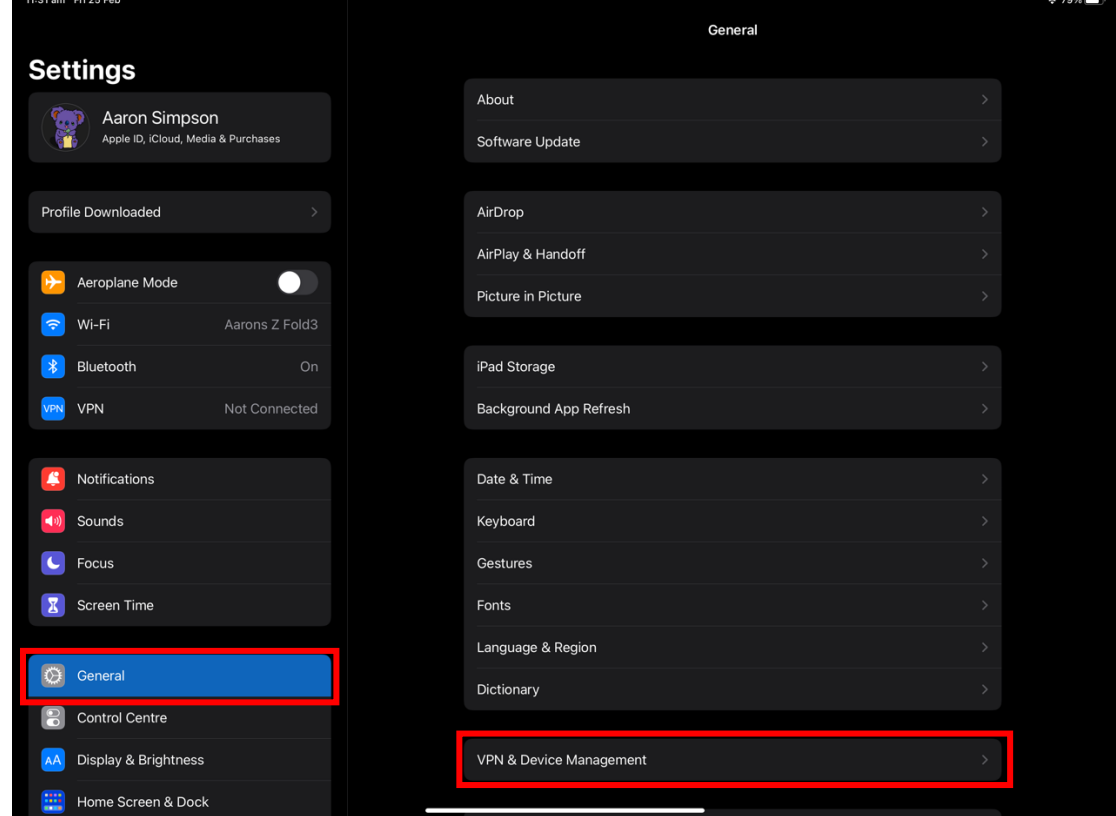

9. Click the Downloaded Profile "Kingscliff High School BYOD iPadOS WiFi Profile"

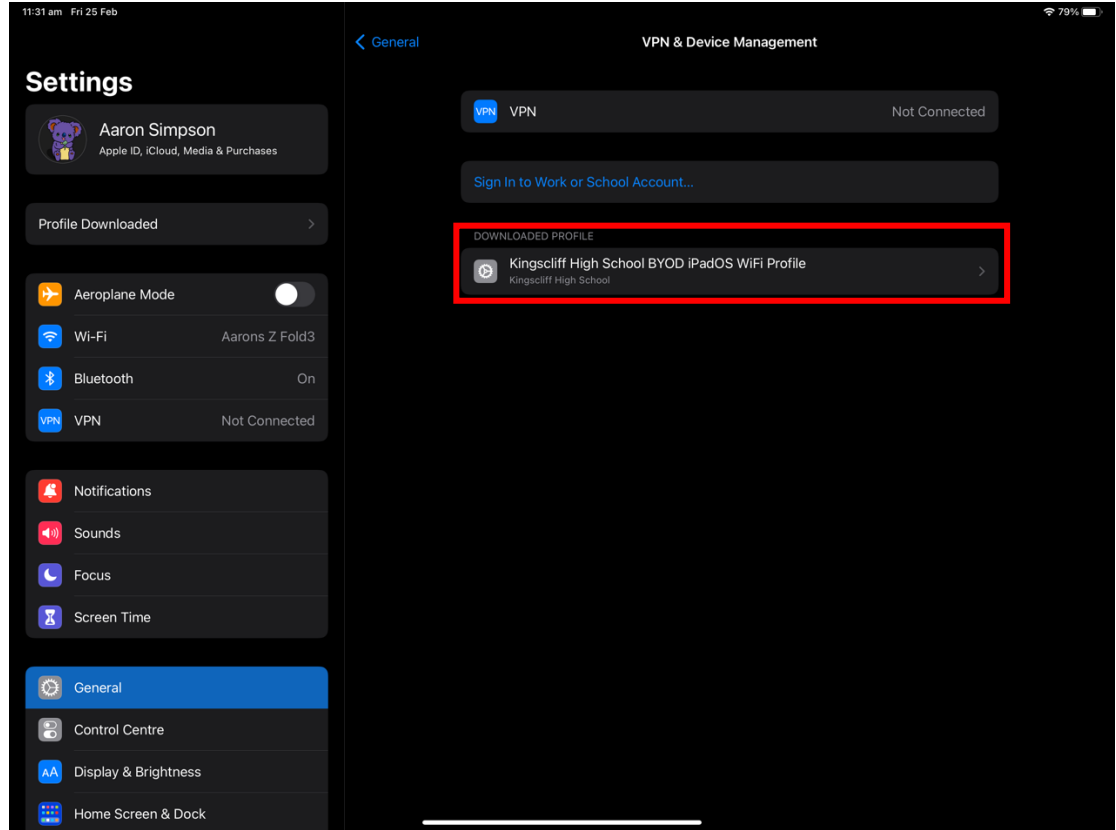

10. Click Install in the top right, the Description just shows a brief overview of what this profile does, It sets the Wi-Fi network, installs the Certificates to trust the Wi-Fi network and the servers that manage it and adds 2 Shortcuts to the home screen, one for the captive portal and another for the KHS Links webpage.

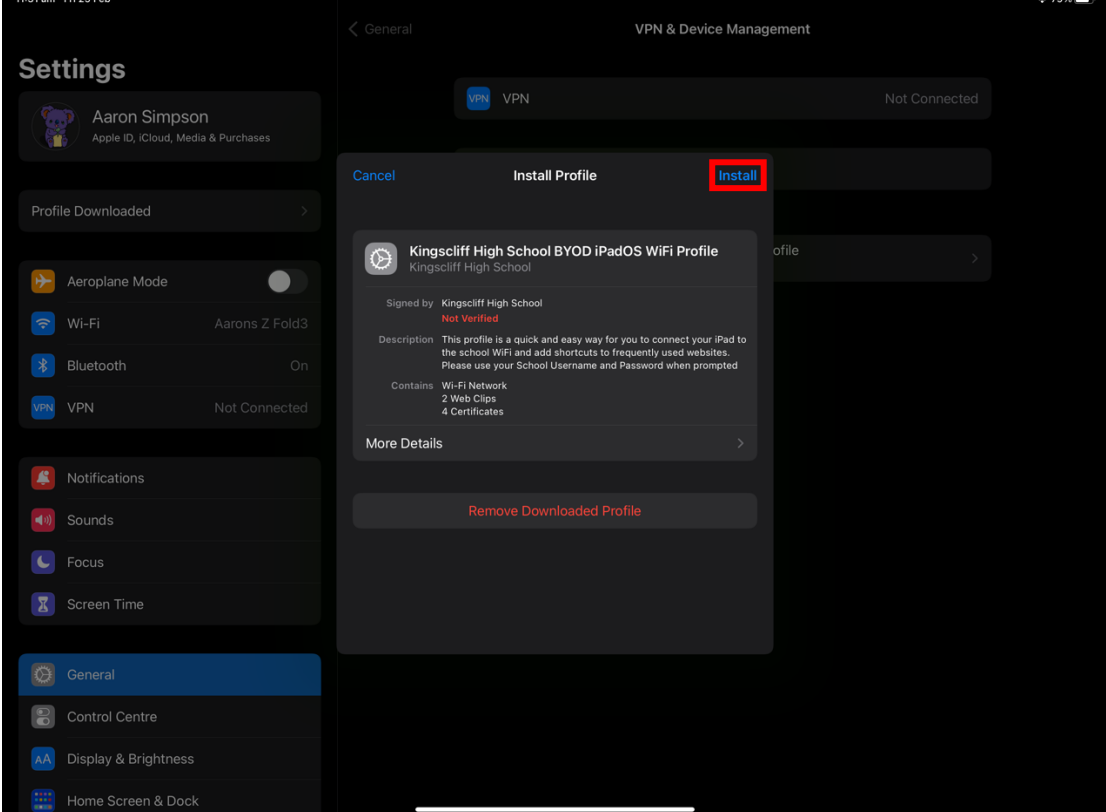

11. Click install in the top right, this next dialog is just showing you the certificates and that they are self-signed by the DoE

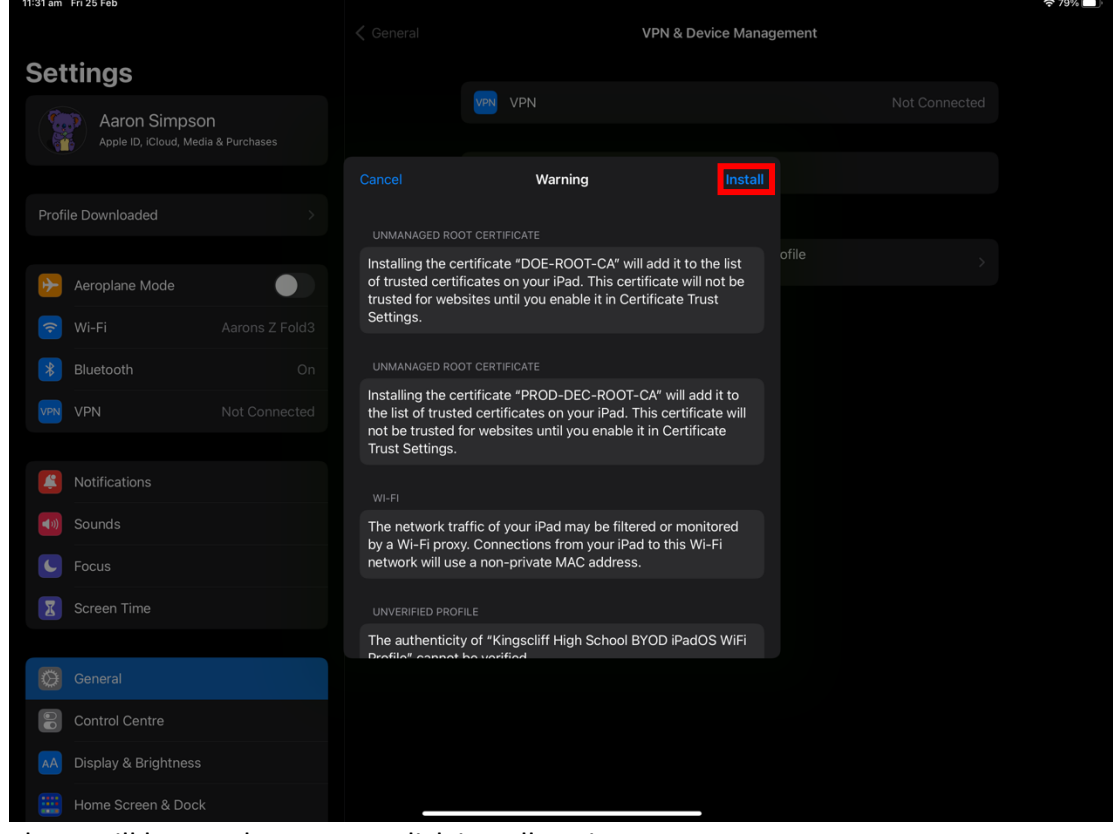

12. There will be another popup, click install again

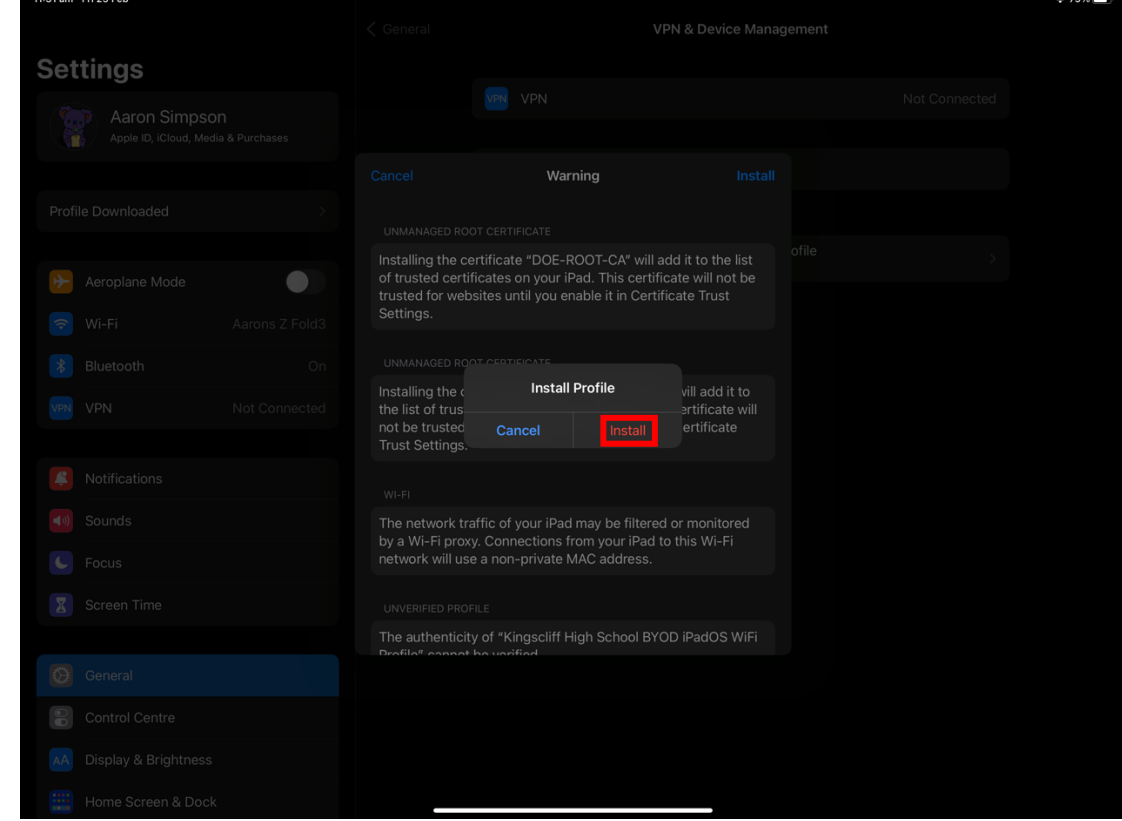

13. Enter your school username into the Username field of the next popup your username could be Firstname.Lastname@detnsw or Firstname.Lastname###@detnsw where # are numbers then click Next in the top right

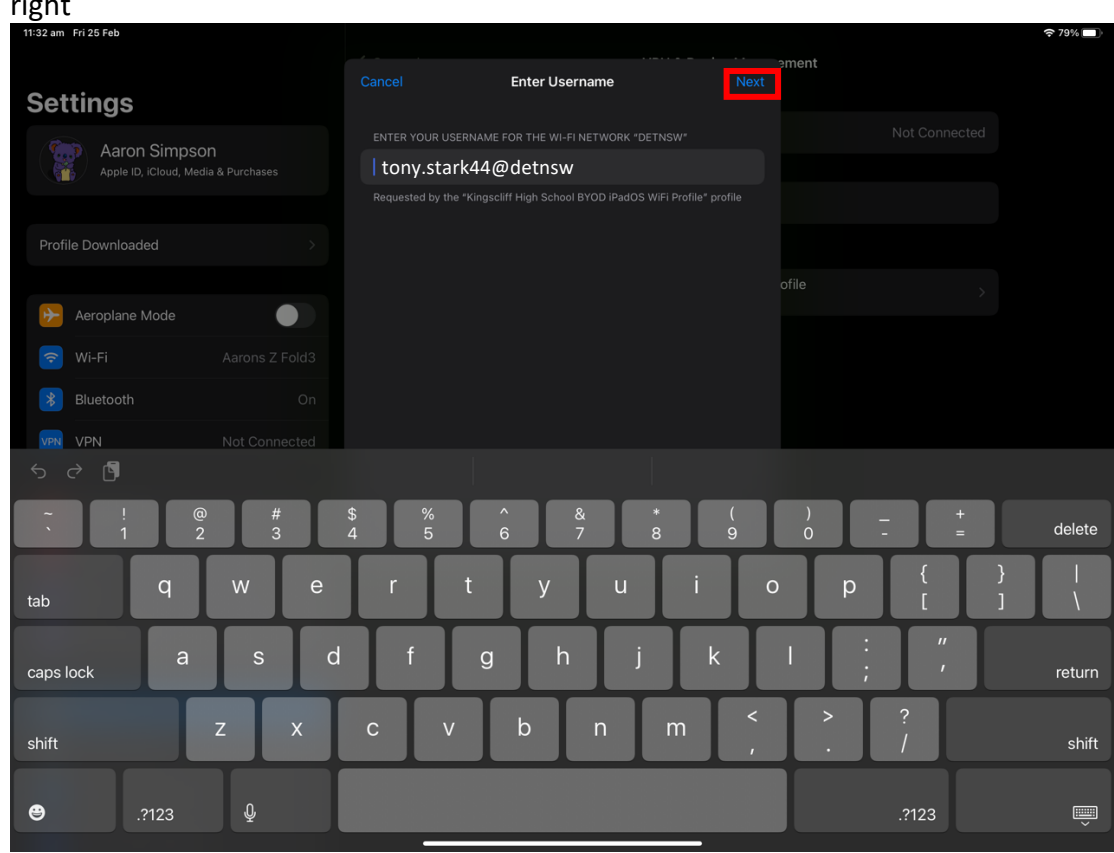

## 14. In the next popup, enter your school password.

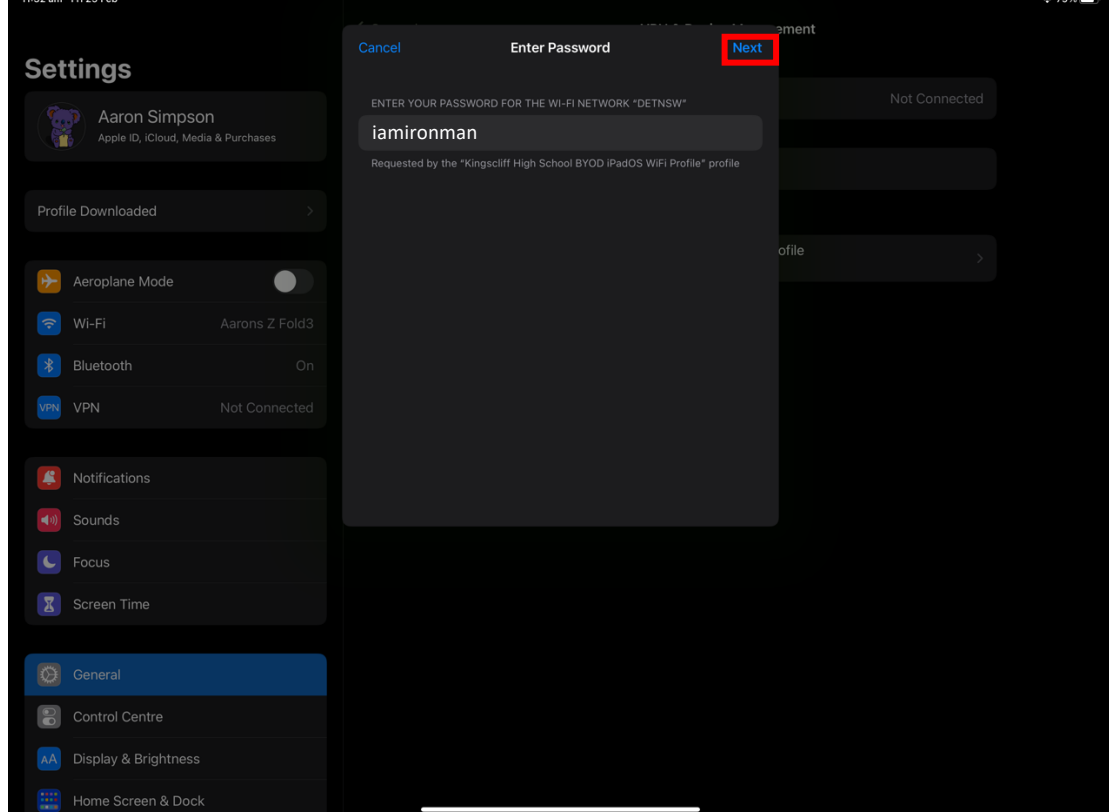

15. Click Done, Congratulations you're done! Your iPad will connect to the school Wi-Fi when you are next at school!

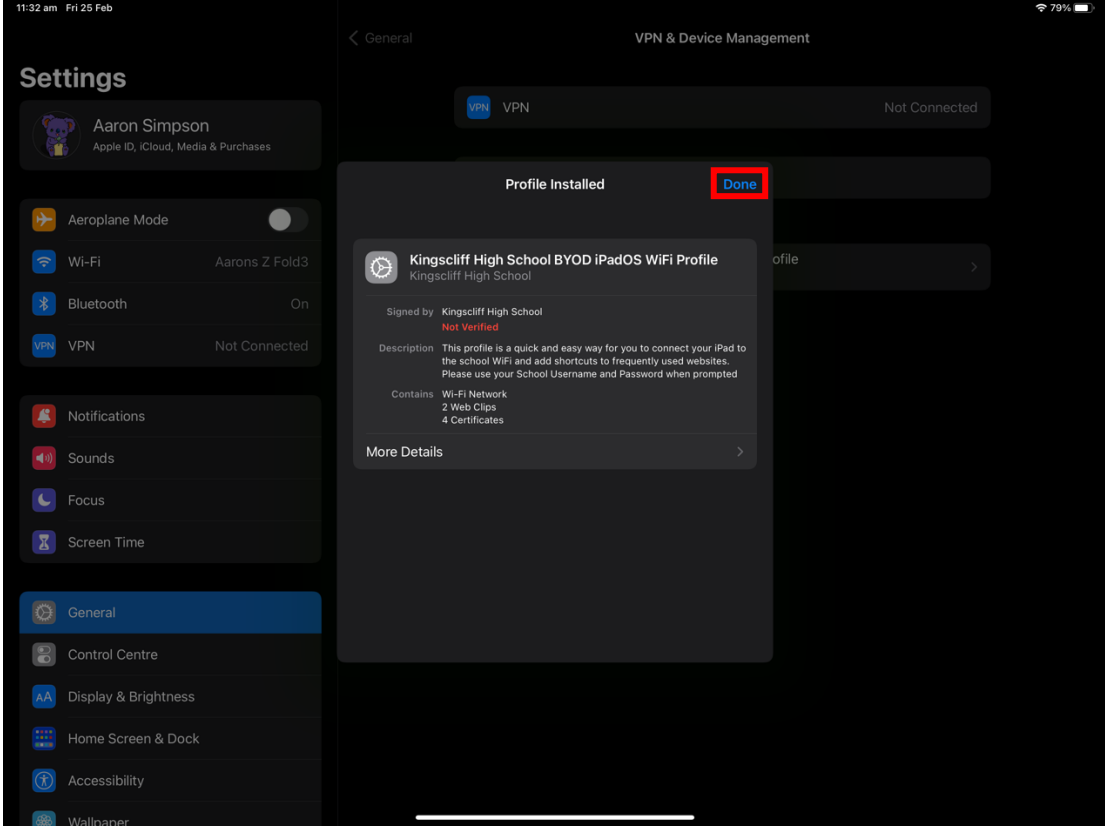